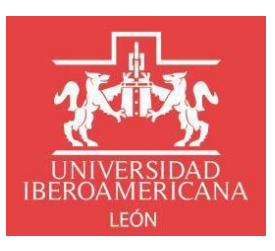

## **INSTRUCTIVO TRÁMITE TITULACIÓN POSGRADO**

## **Solicitud de Grado Académico Procedimiento y requisitos:**

1. Ingresa al portal institucional de la Ibero con tu usuario y contraseña

BIENVENIDAS Y BIENVENIDOS  $\Lambda$ 

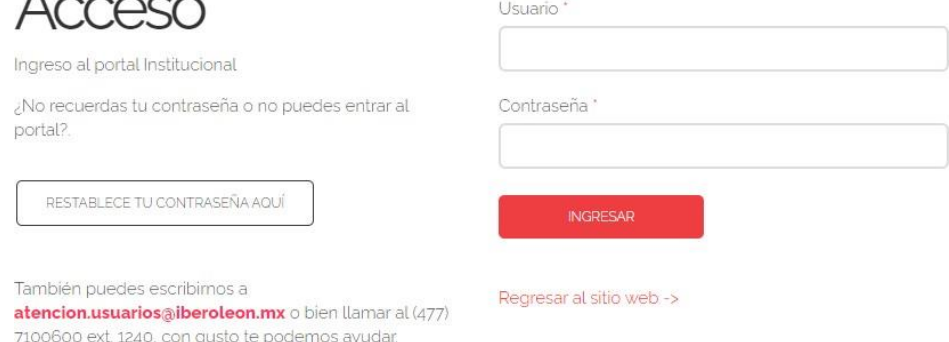

2. Seguir la ruta *Inicio - Servicios escolares - Trámites escolares* y hacer clic en **Nueva solicitud**

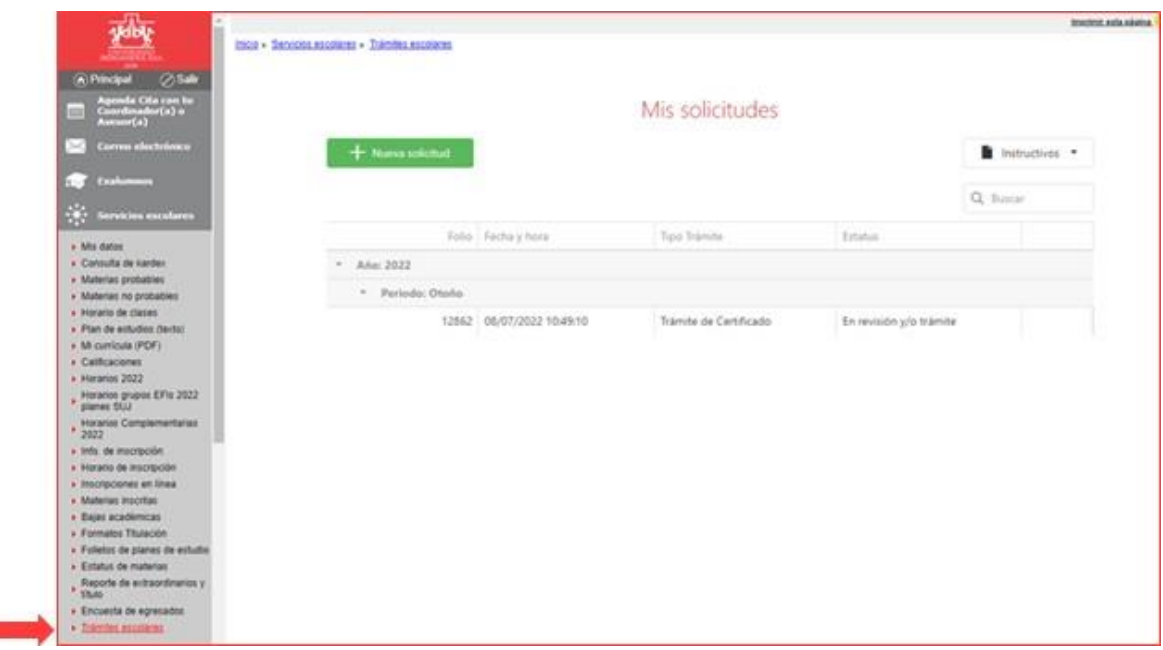

3. Verifica que tus datos personales sean correctos, son los que aparecerán en el Grado Académico

Solicitud de Trámites Escolares

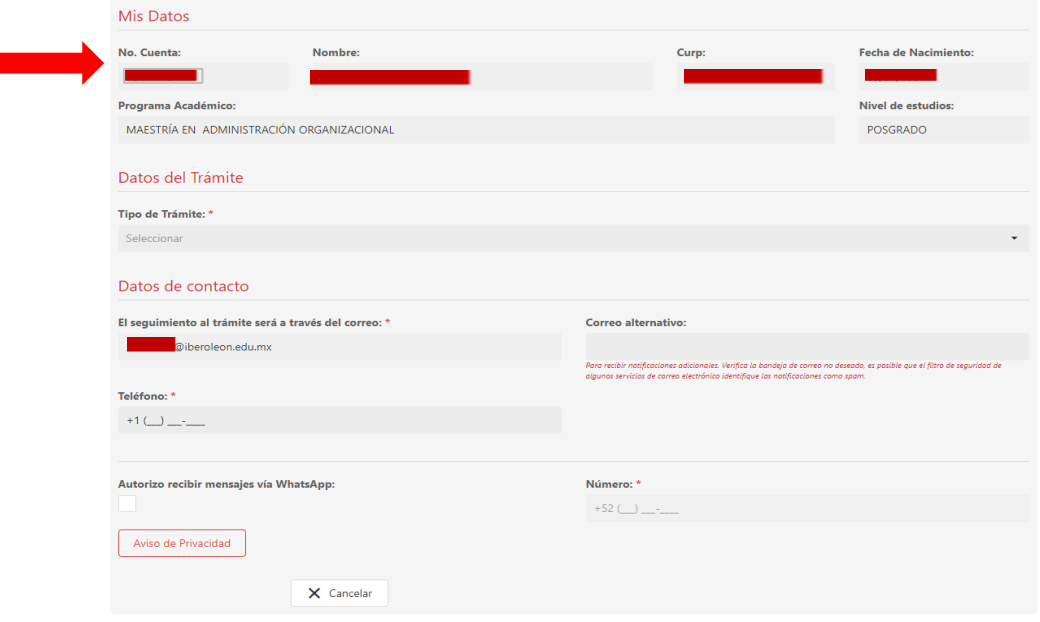

- 3.1 Datos del trámite:
	- a. Selecciona **Trámite de Titulación Posgrado**
	- b. Selecciona **Programa Académico**
	- c. Selecciona **Modalidad de titulación**
	- d. Registra el **Tema propuesto** del trabajo de titulación
	- e. Anexar formatos requeridos: **Registro de tema y modalidad de titulación, votos aprobatorios (director/a y dos lectores/as), Vo.Bo. de la coordinación, planta de sinodales**; los documentos deberán ser escaneados en un solo archivo en PDF

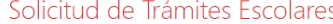

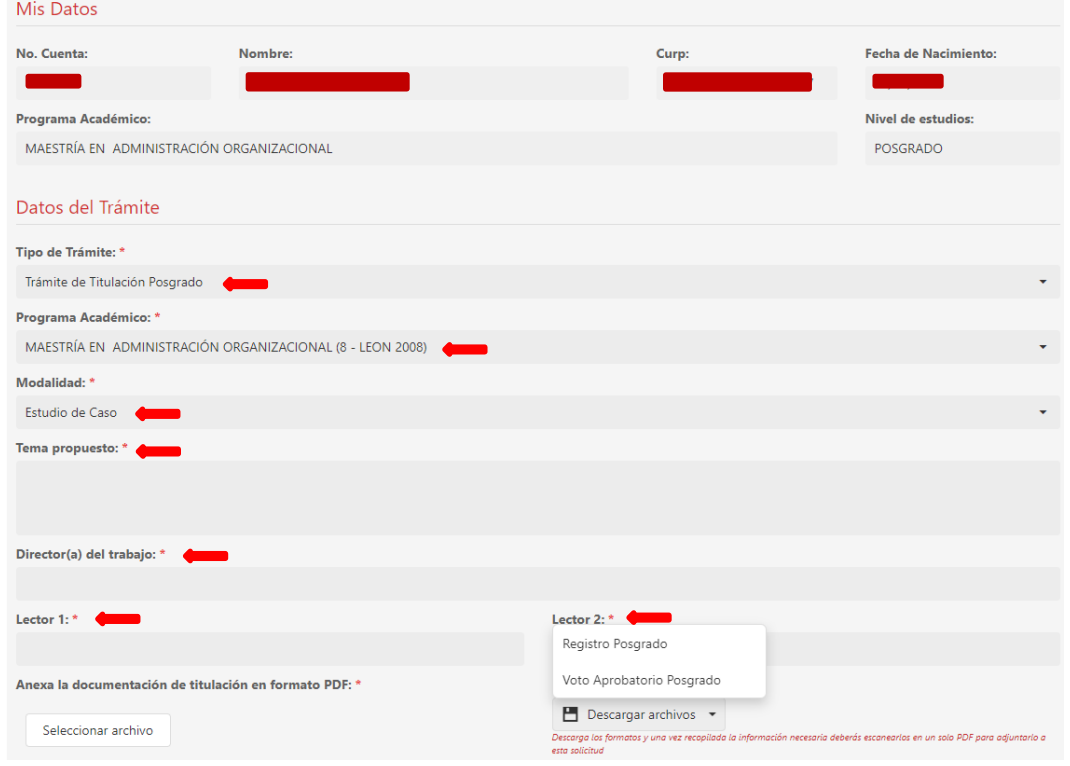

3.2 Datos de contacto: Completa tus datos de contacto para seguimiento al trámite. Para finalizar da clic en **Guardar**

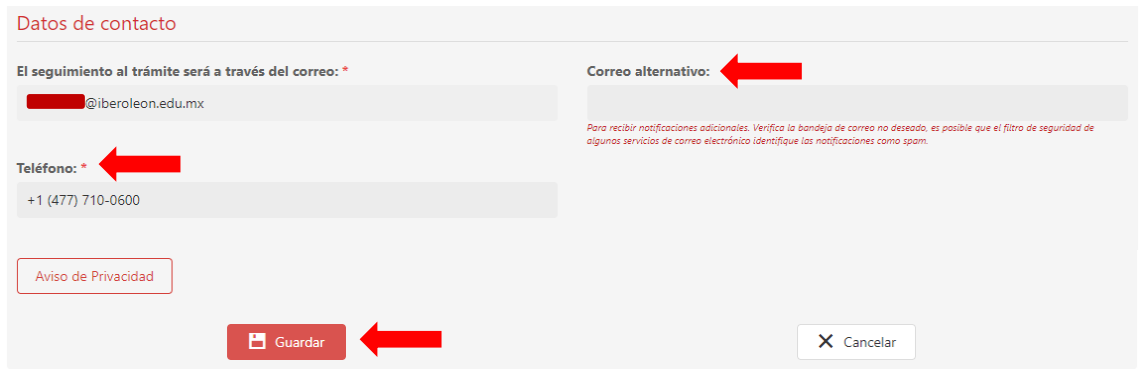

3.3 El sistema te enviará una notificación asignando un número de folio a tu solicitud

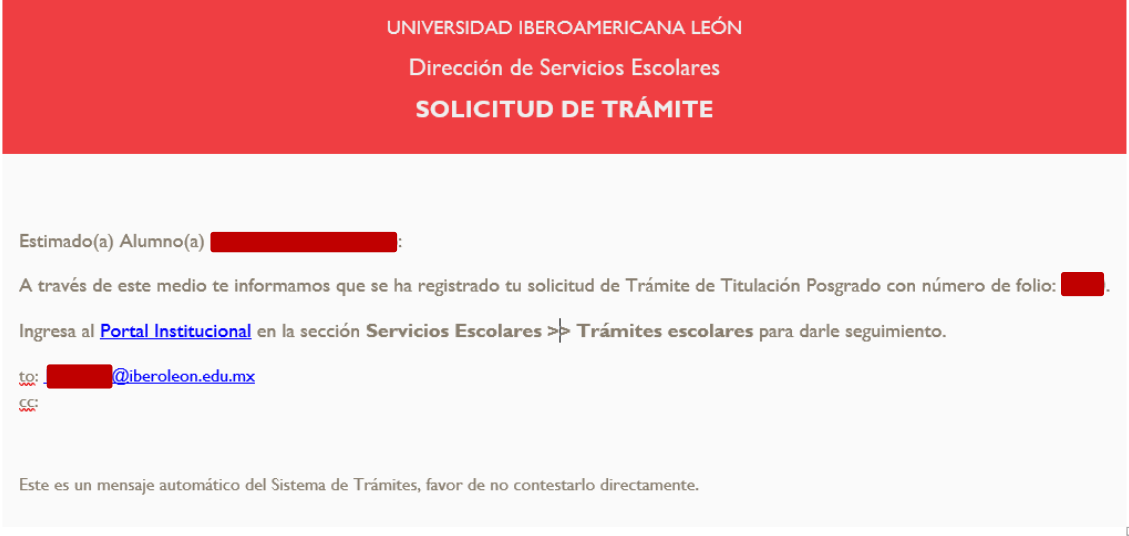

4. Le llegará una notificación a la coordinación del programa para que dé su visto bueno al folio generado

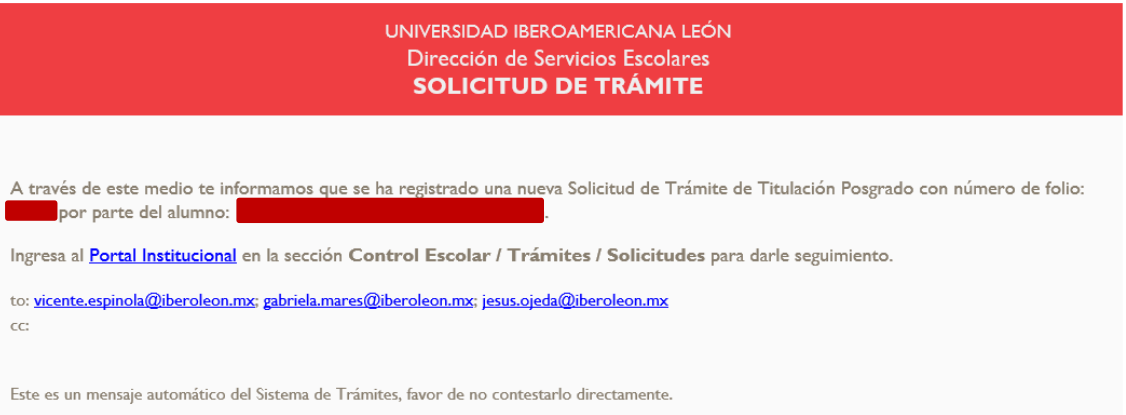

5. Nuevamente el sistema te enviará una notificación con la ruta para que consultes las indicaciones de cómo elaborar la portada de tu trabajo de titulación

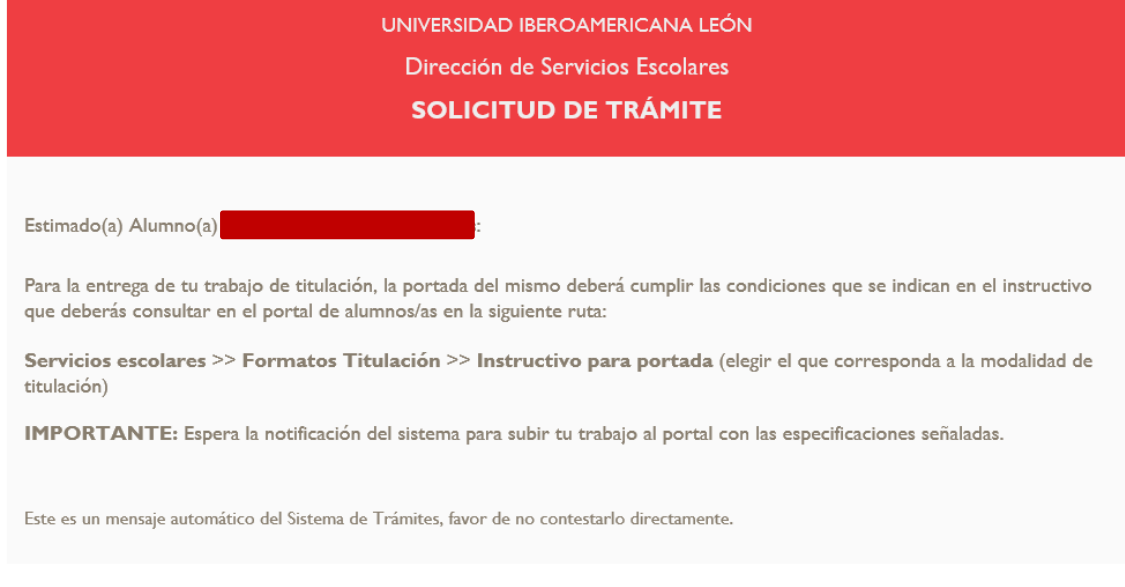

6. *Titulación* validará la documentación que adjuntaste en tu solicitud y dará su autorización para que continúe el proceso

6.1 La solicitud pasará al área de Finanzas y Biblioteca para validar que no existan impedimentos y pueda proceder la solicitud, en caso contrario se te notificará que fue rechazada y tendrás que contactar al área correspondiente para resolver tu situación

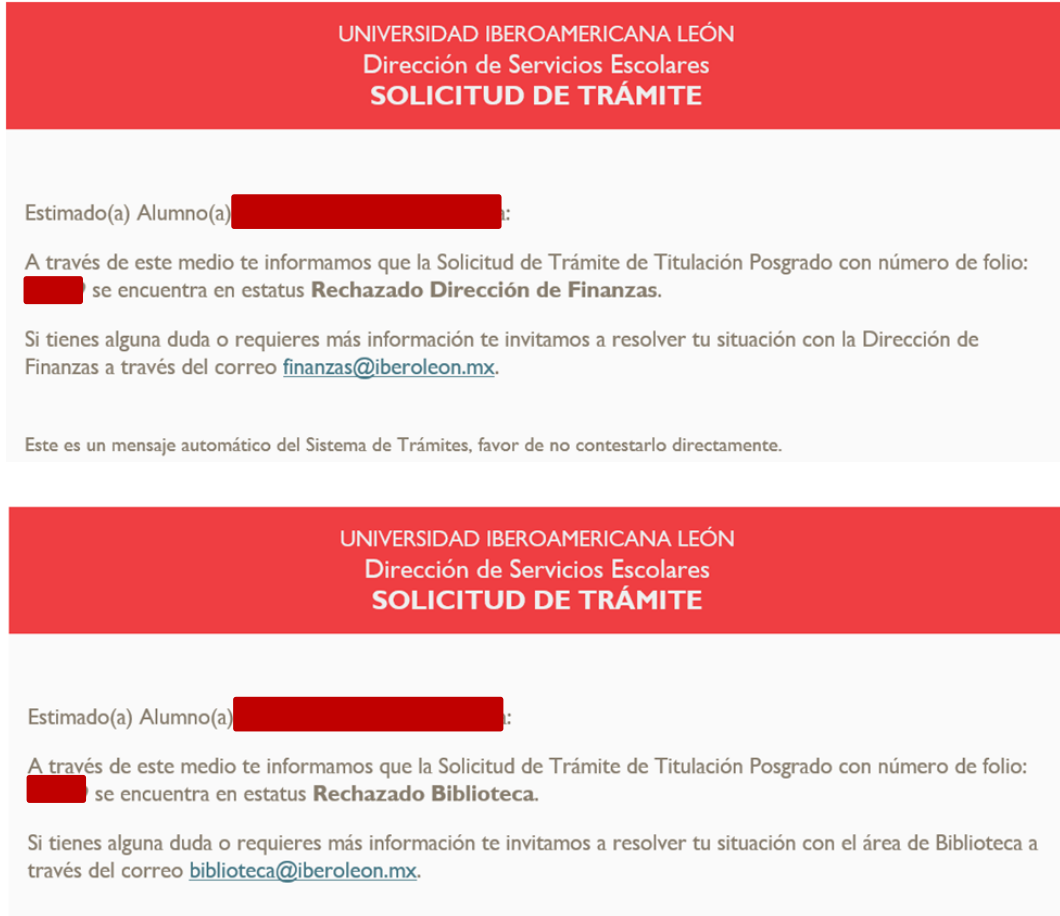

Este es un mensaje automático del Sistema de Trámites, favor de no contestarlo directamente.

7. De no existir impedimentos la solicitud procederá y el sistema te notificará para que realices el pago por concepto de **honorarios a sinodales**, así como la fecha y hora límite para realizarlo

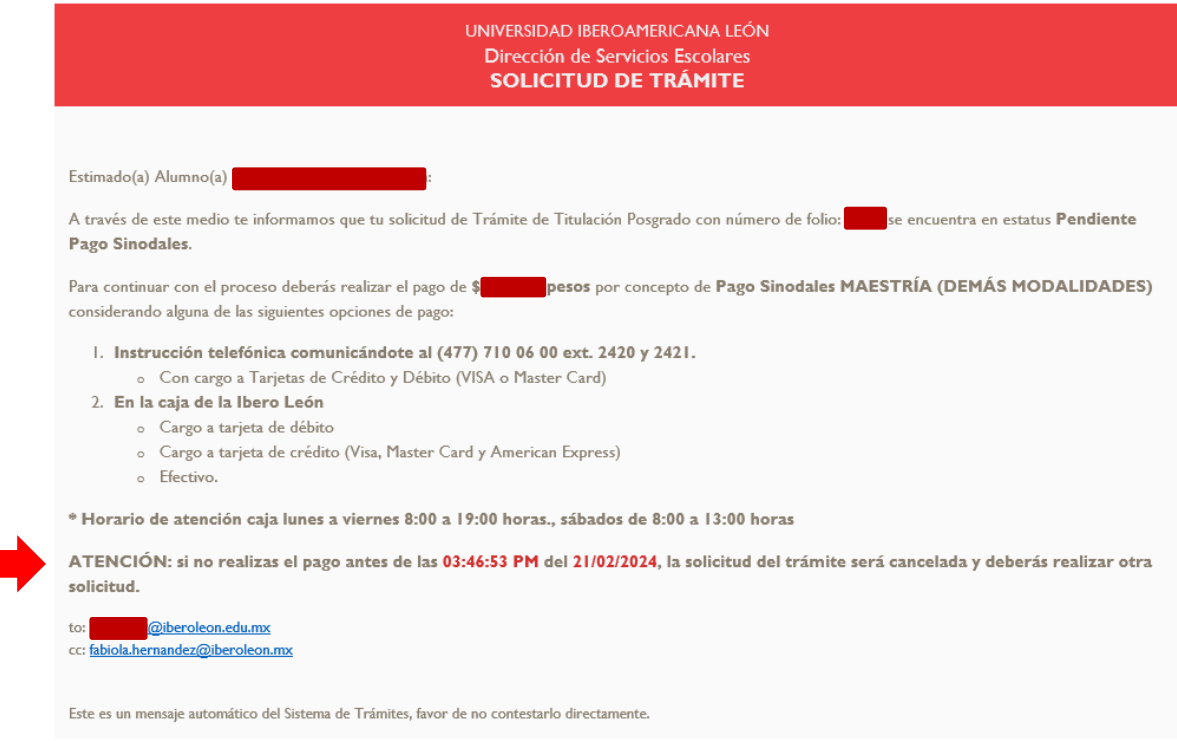

8. Una vez realizado el pago, se te notificará sobre la entrega de fotografías, las características que deben cumplir, así como la liga para programar la cita para la entrega

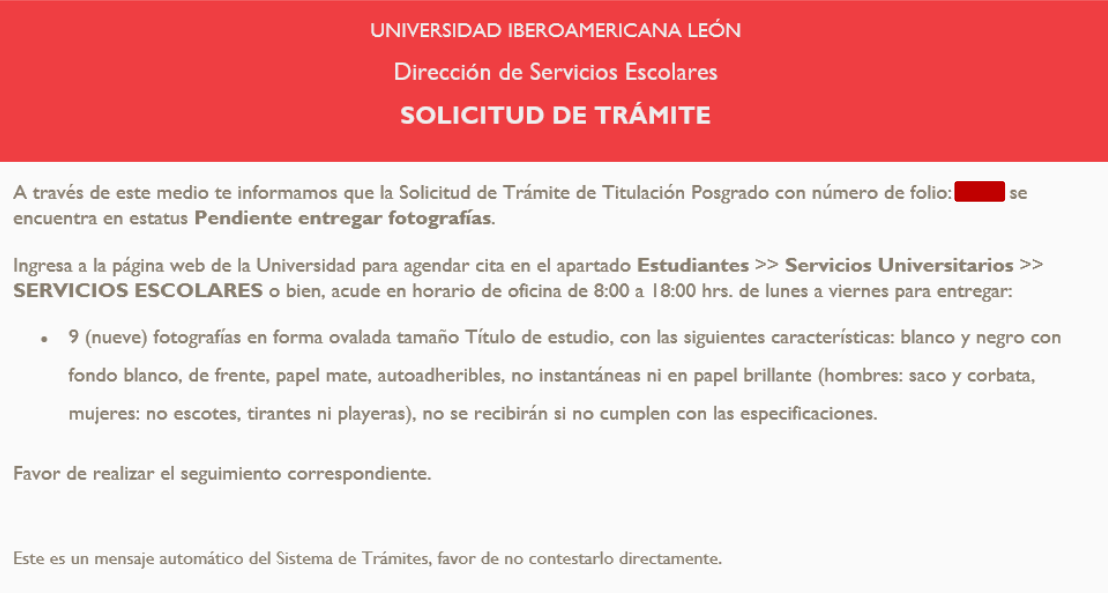

8.1Cuando *Titulación* valide la recepción de las fotografías, el sistema te notificará sobre la entrega de tu trabajo de titulación, así como del formato con la autorización para la publicación de tu trabajo en el repositorio de la *Biblioteca*

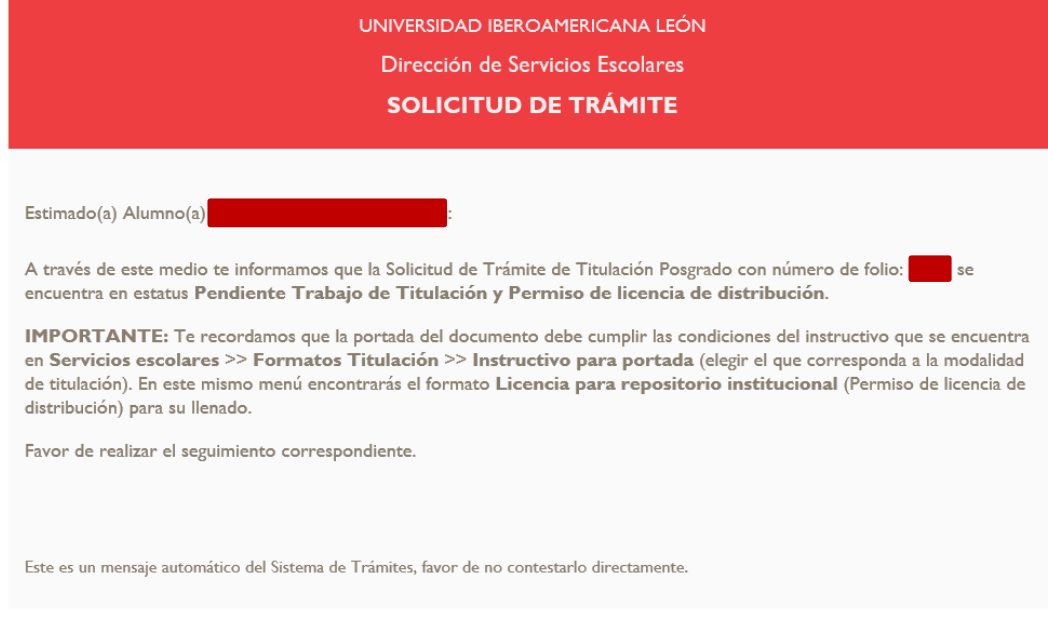

- 9. Se notifica a *Titulación* para que valide el trabajo de titulación y pueda ser posteriormente resguardado en *Biblioteca*
	- 9.1*Biblioteca* descarga el trabajo de titulación y la autorización del permiso de publicación, luego el sistema te notificará de la entrega

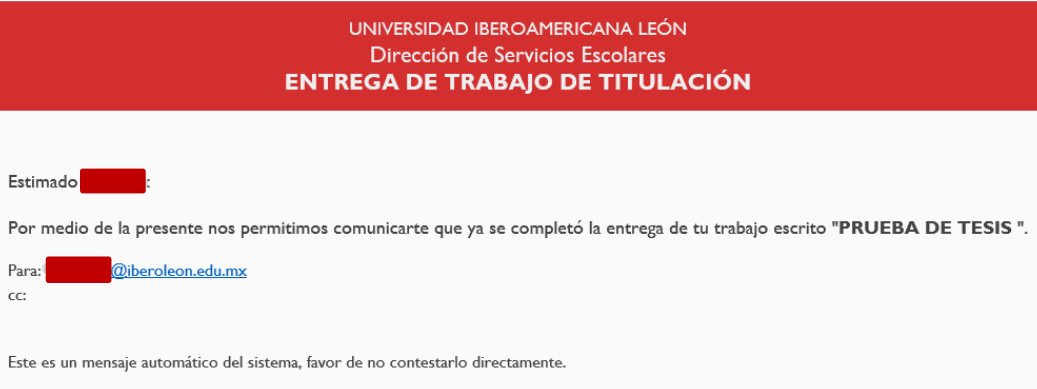

9.2 Si autorizaste la publicación de tu trabajo, también se te notificará

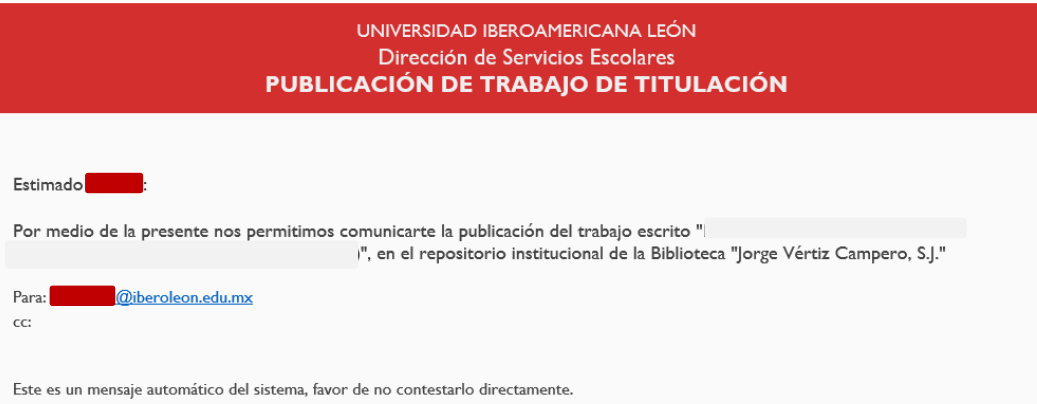

10. Al completarse la entrega del trabajo, *Titulación* te informará las fechas disponibles para programar el examen

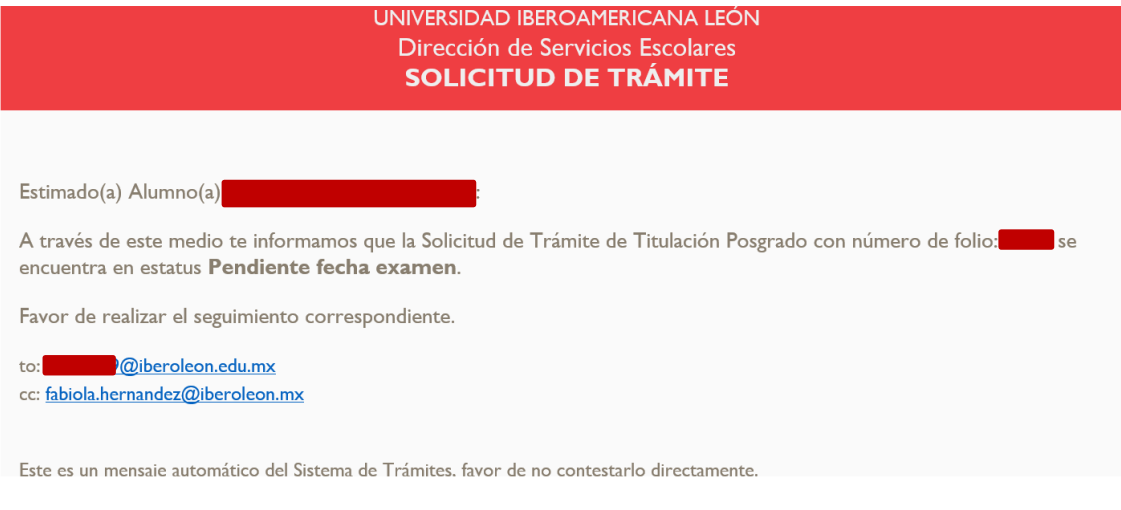

11.La fecha para el examen la deberás acordar con tus sinodales, una vez que la tengas la seleccionas en la agenda, *Titulación* lleva a cabo la confirmación y tu solicitud pasa a estatus de **En proceso**, en espera de que se lleve a cabo el examen

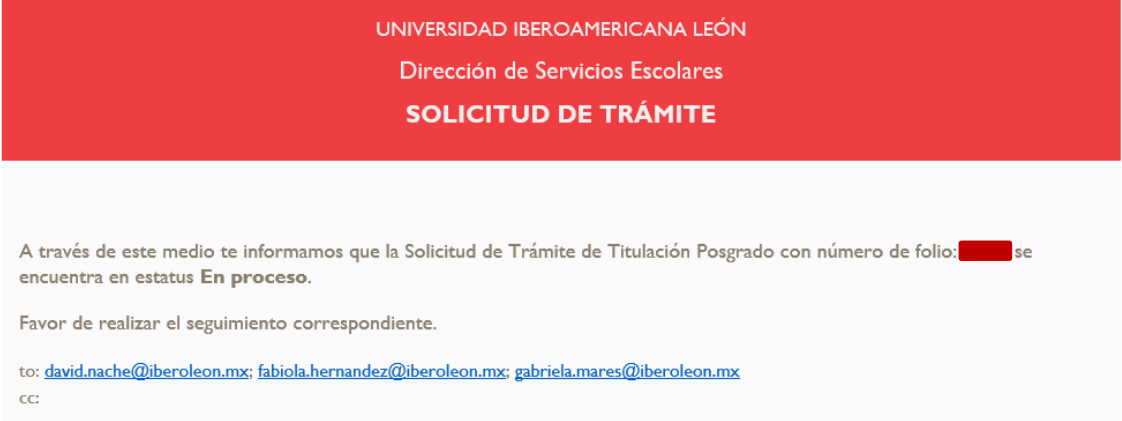

12.Una vez que se realiza el examen y si el resultado fue aprobatorio, *Titulación* da visto bueno al folio de tu solicitud y se envía la notificación a *Finanzas* para que verifique si no hay adeudo o si existe convenio de pagos diferidos

12.1 En caso de existir convenio de pagos diferidos, la solicitud queda con estatus de En proceso de pagos diferidos, hasta concluir los pagos del convenio, una vez que este haya sido liquidado, Finanzas liberará la solicitud para continuar con el proceso

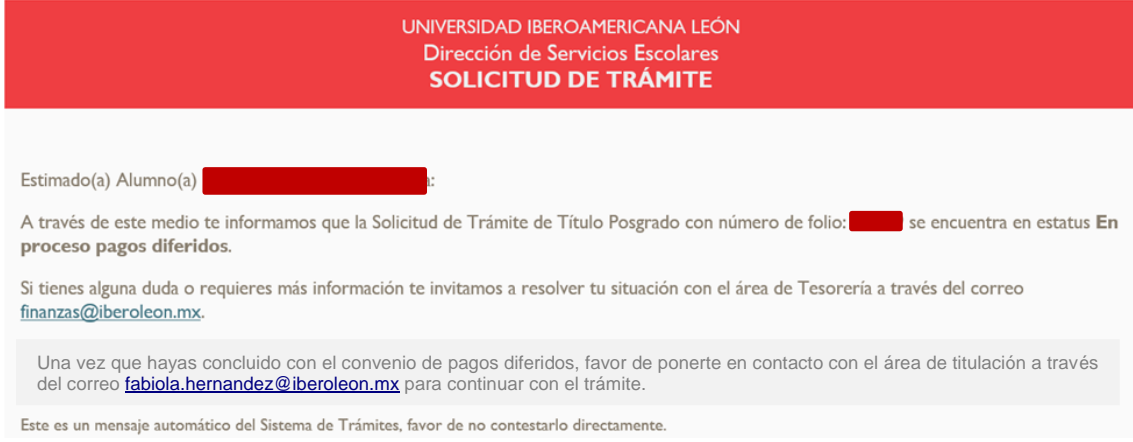

13.Una vez que se aprobó el examen y no se cuenta con adeudos, se te notificará que está pendiente el pago por concepto de **Expedición y Legalización** del grado académico, por lo que el estatus cambiará a **Pendiente de pago**, en la notificación se te indicará la fecha y hora límite para realizarlo

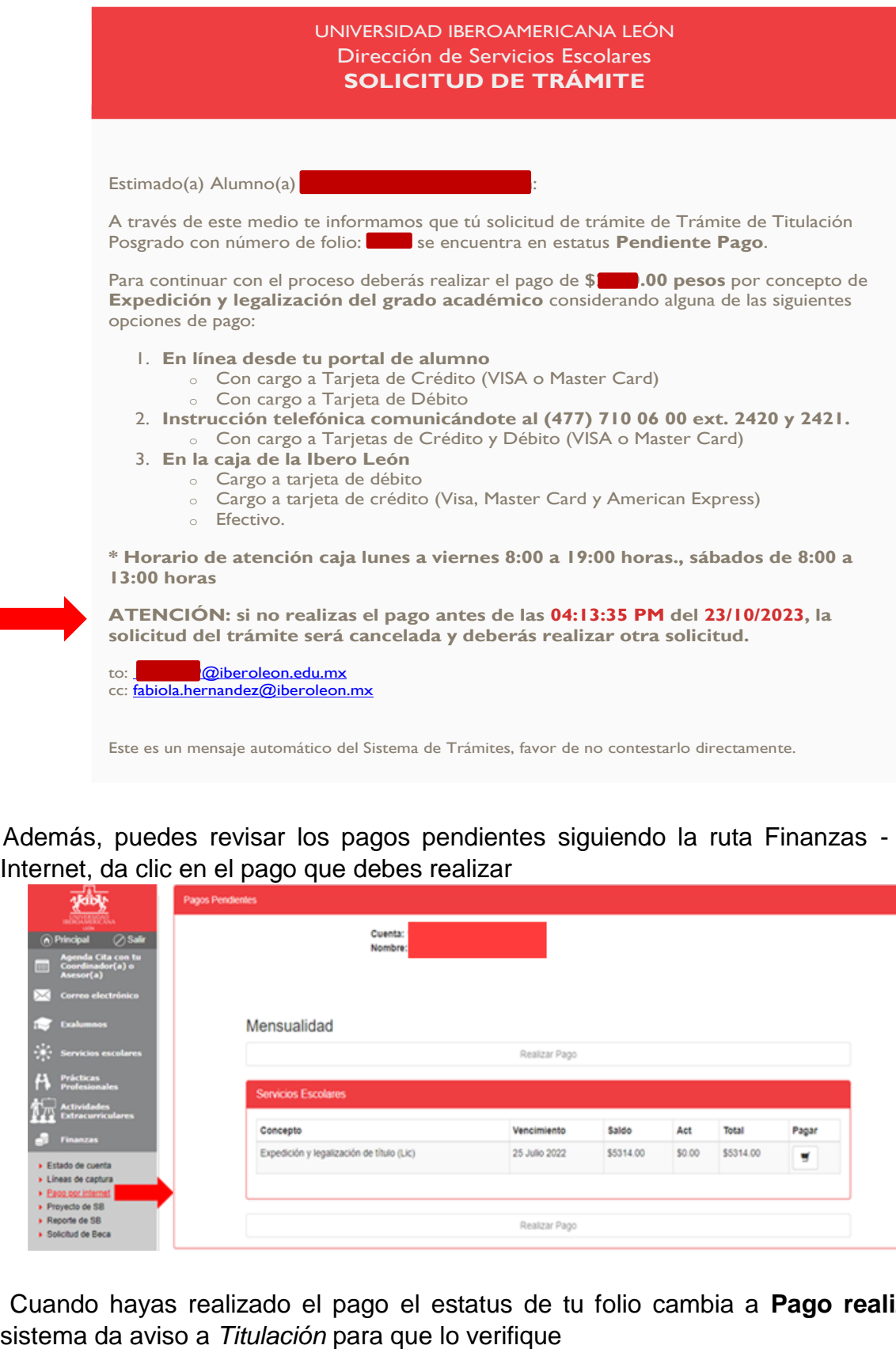

13.1Además, puedes revisar los pagos pendientes siguiendo la ruta Finanzas - Pago por Internet, da clic en el pago que debes realizar

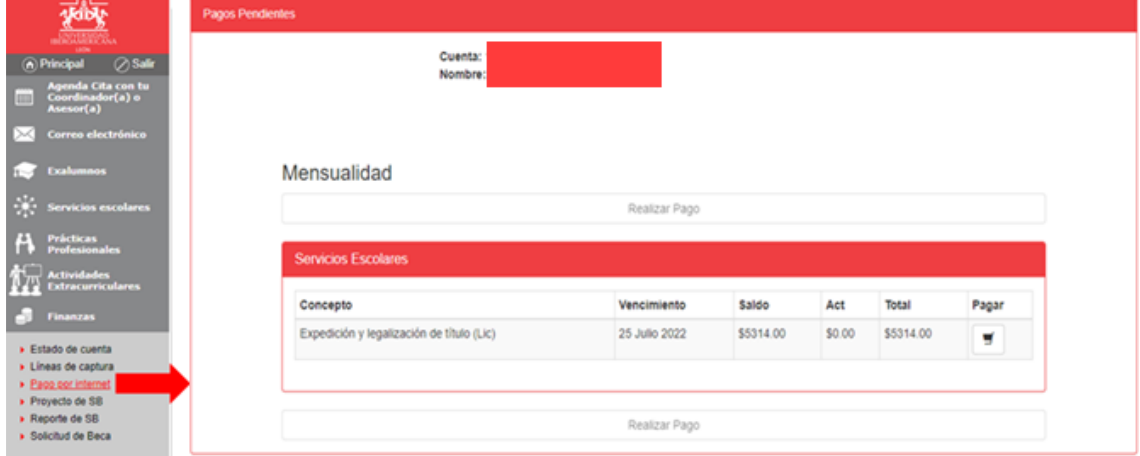

13.2 Cuando hayas realizado el pago el estatus de tu folio cambia a **Pago realizado** y el

14. *Titulación* valida que se ha realizado el pago por concepto de Expedición y Legalización de grado y el sistema te notificará que la solicitud cambió al estatus de **En revisión y/o Trámite**

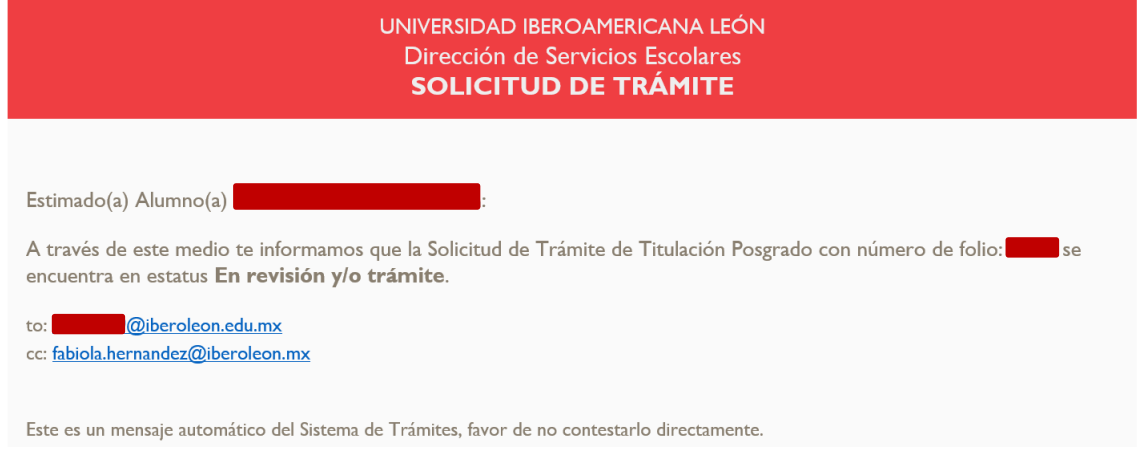

- 14.1 Tu solicitud conservará el estatus de En revisión y/o Trámite durante el proceso de expedición del grado, el tiempo para este proceso es de 5 meses aproximadamente
- 15.Cuando concluye el proceso de Expedición y Legalización de grado, *Titulación* da por concluido el proceso y la solicitud pasa al estatus de **Finalizado.** El sistema te lo notificará indicándote la liga para que programes cita para recoger tus documentos y las condiciones para hacerlo

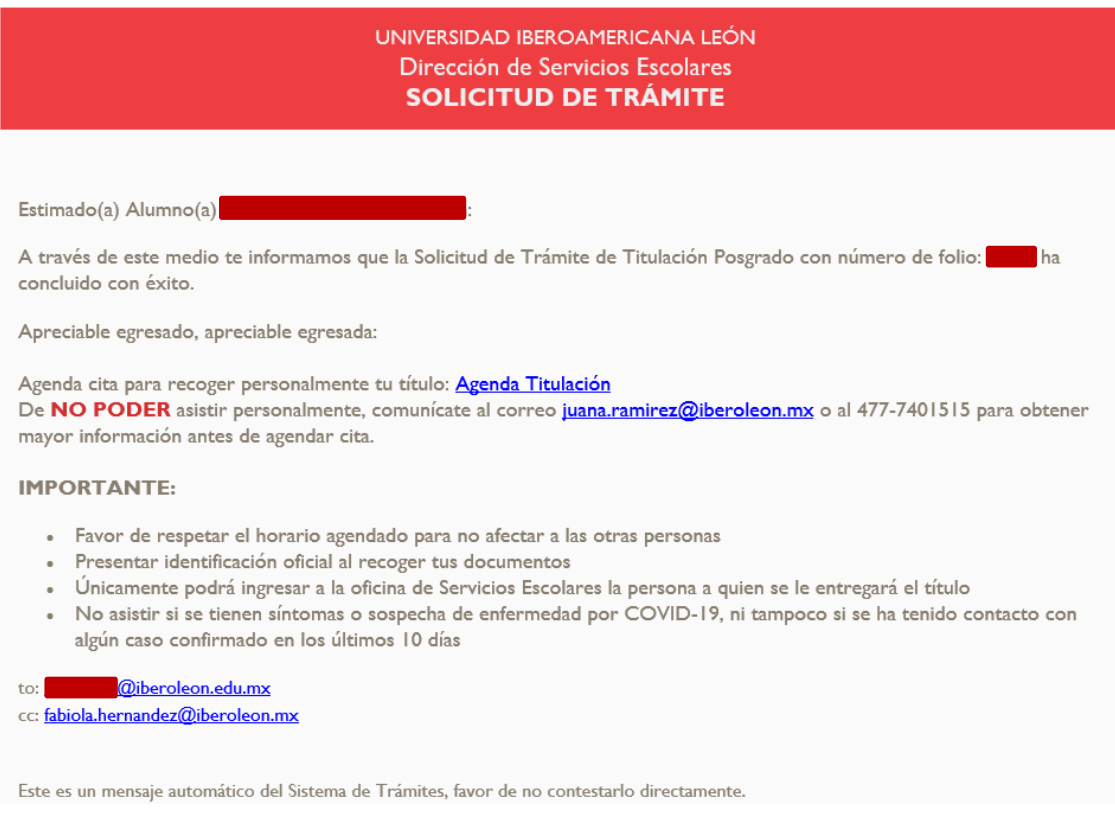